Landratsamt Göppingen – Abteilung Informations- und Kommunikationstechnik

# **Anleitung Cryptshare**®

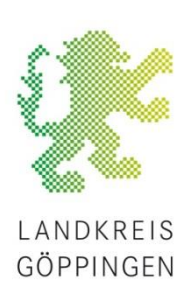

Stand: 05.11.2018

**Cryptshare® ermöglicht einen einfachen und sicheren, d. h. verschlüsselten Austausch vertraulicher Nachrichten und Dateien. Es können Dateien bis zu 2 GB Größe übertragen werden. Der Server befindet sich im Landratsamt und damit in einer geschützten Umgebung.**

Wenn Sie einem Empfänger im Landratsamt eine verschlüsselte Nachricht senden wollen, gehen Sie folgendermaßen vor:

(Hinweis: Die E-Mail-Adresse des Empfängers muss Ihnen bekannt sein.)

### **Schritt 1: Webseite aufrufen**

<https://transfer.landkreis-goeppingen.de/>

#### **Schritt 2: Dateien bereitstellen**

Klicken Sie auf den Button "Bereitstellen":

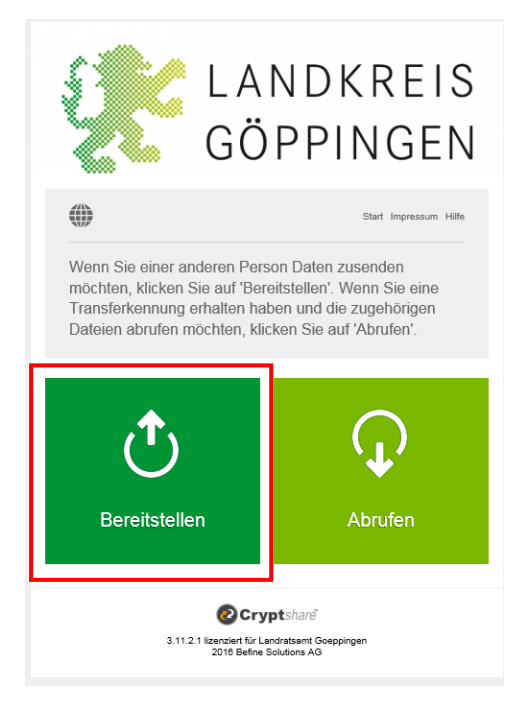

Geben Sie Ihre Kontaktinformationen ein:

Name: Ihr Name

Telefon: Ihre Telefonnummer für eine eventuelle telefonische Kontaktaufnahme

E-Mail: Ihre E-Mailadresse für eine eventuelle Antwort und zum Erhalt von Statusnachrichten über den Abruf der Nachricht durch den Empfänger. Klicken Sie auf "Weiter".

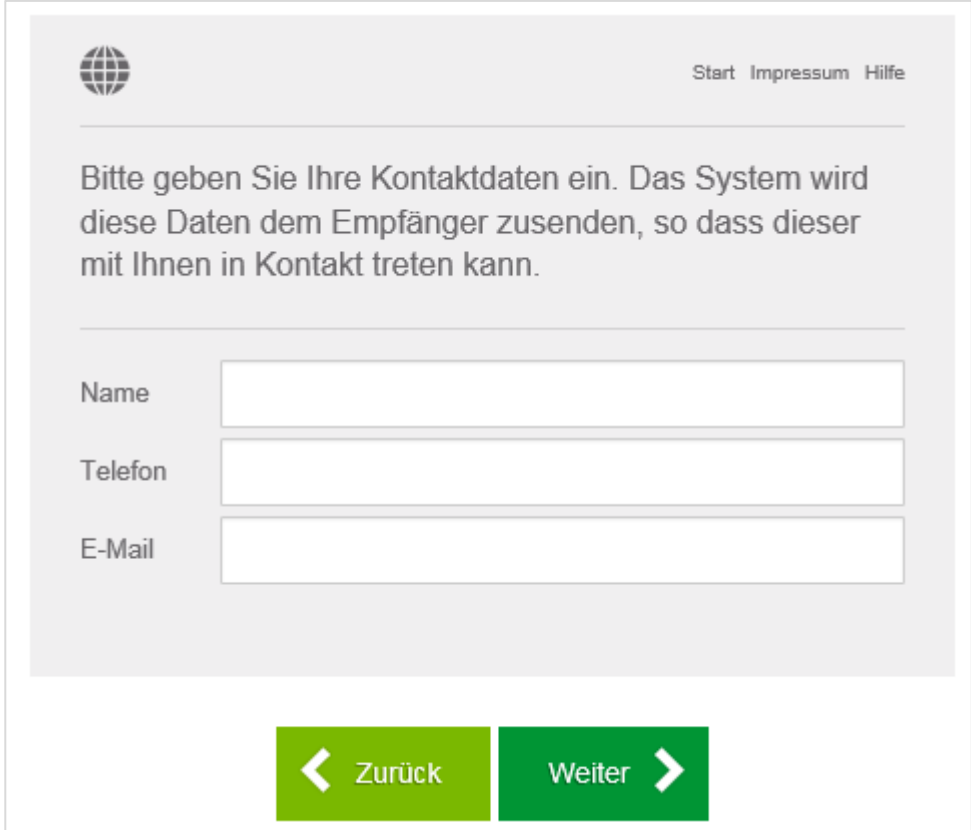

Anschließend wird ein **Verifizierungscode** verlangt. Bei der erstmaligen Nutzung von Cryptshare® wird eine Verifizierung des Absenders über die Prüfung der E-Mail-Adresse durchgeführt. Sie erhalten ein E-Mail von *[transfer@landkreis](mailto:transfer@landkreis-goeppingen.de)[goeppingen.de](mailto:transfer@landkreis-goeppingen.de)* mit einem Verifizierungscode. Diesen Code geben Sie in das Eingabefeld ein und bestätigen dies mit dem Button "Verifizieren".

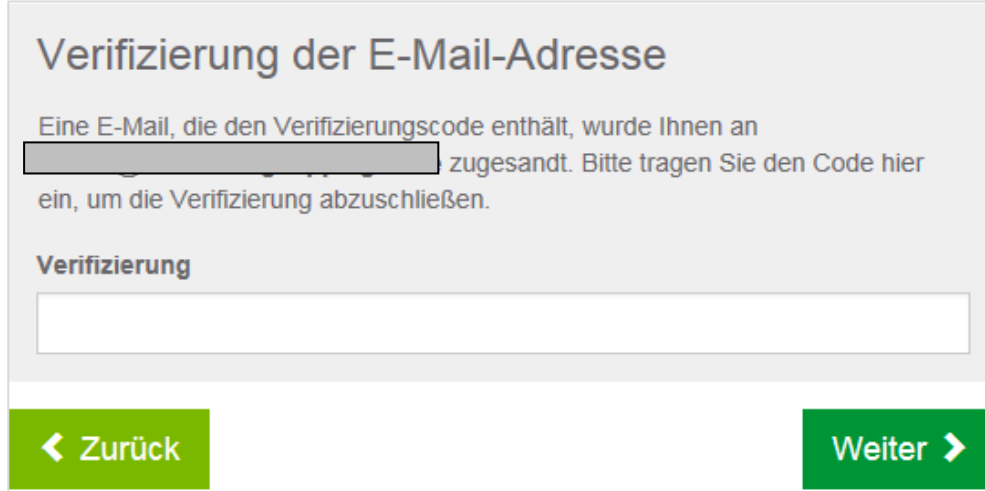

Danach können Sie mit der eigentlichen Bereitstellung der Daten beginnen.

Hinweis: Diese Verifizierung ist für maximal **30 Tage gültig**. Nach Ablauf dieser Zeit verlangt das System bei der Anmeldung wieder eine neue Verifizierung.

Nach der erfolgreicher Verifizierung geben Sie die Empfängeradresse(n) ein:

- An: E-Mailadresse des **Empfängers im Landratsamt**<br>Cc: Optionale weitere Empfänger (für alle Empfänger
- Cc: Optionale weitere Empfänger (für alle Empfänger sichtbar)<br>Bcc: Optionale weitere Empfänger (für alle Empfänger unsichtba
- Optionale weitere Empfänger (für alle Empfänger unsichtbar)

Klicken Sie danach auf "Weiter".

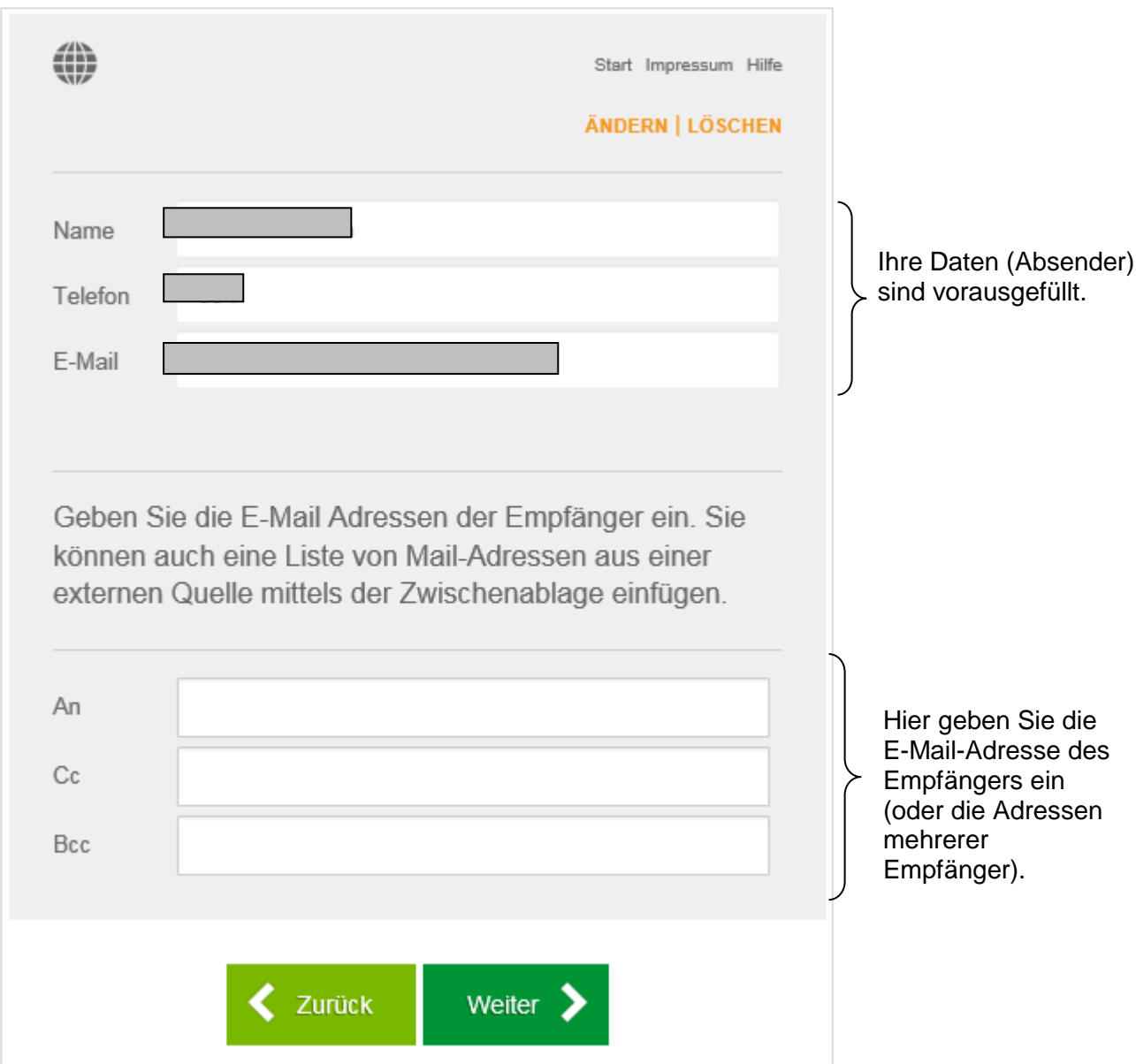

## **Schritt 3: Dateien hochladen**

Im nächsten Schritt können Sie eine verschlüsselte Nachricht eingeben und Dateien hochladen:

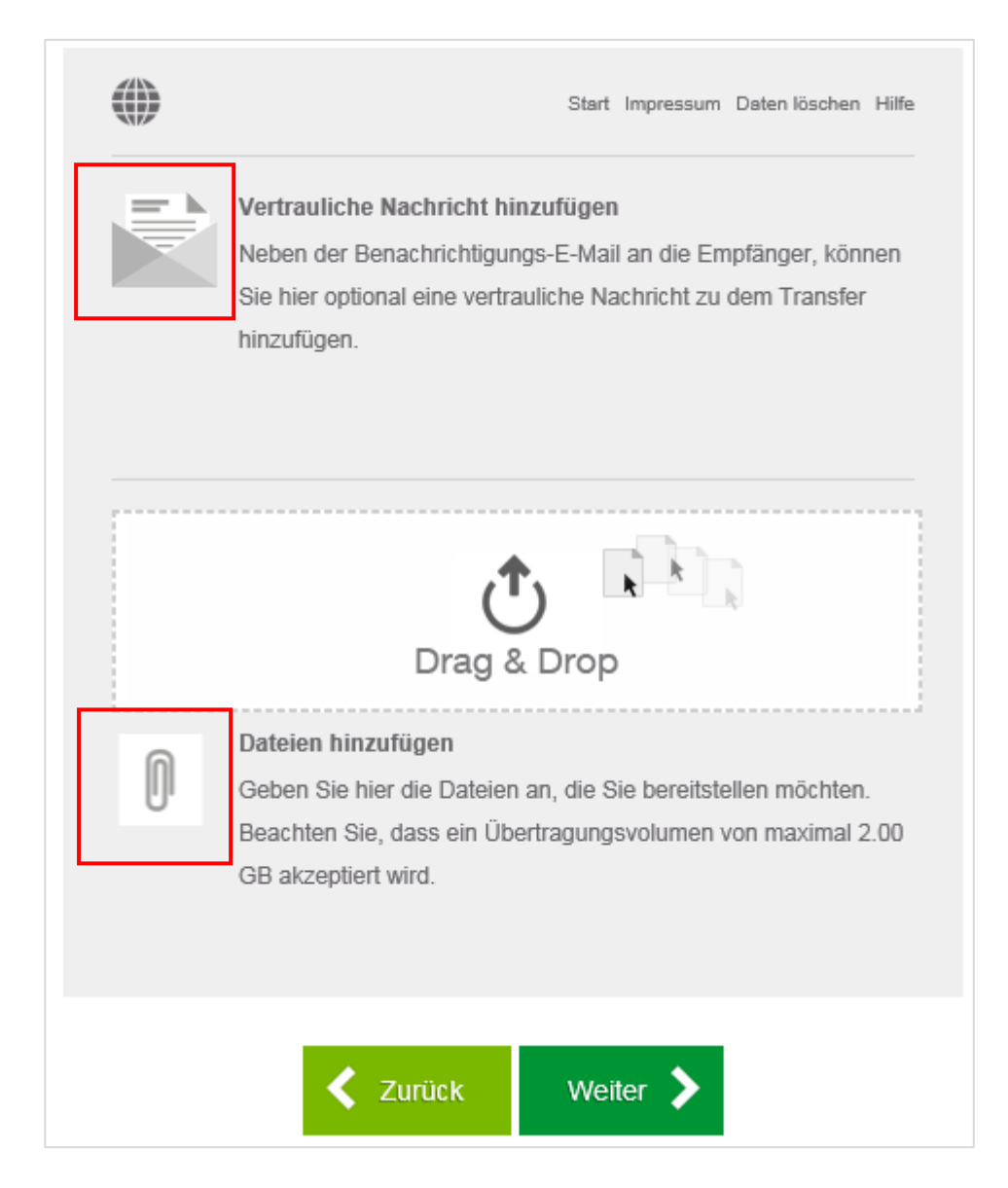

#### **Schritt 4: Transferoptionen**

Nach dem Klick auf "Weiter" können Sie verschiedene Optionen für Ihren Datentransfer festlegen:

 **Ablaufdatum**: Datum, wie lange die Datei(en) dem Empfänger zum Download angeboten werden soll. Danach ist die Datei nicht mehr verfügbar! Maximal sind 20 Tage möglich.

#### **Empfängersprache**:

Auswahl zwischen Deutsch und Englisch

- **Bereitstellung per E-Mail bestätigen**: Sie erhalten eine Bestätigungsmail, dass Sie die Dateien für den Empfänger bereitgestellt haben.
- **Über Abruf der Dateien benachrichtigen**: Sie erhalten eine Bestätigungsmail, sobald der Empfänger die Dateien heruntergeladen hat.
- **Dateinamen in Benachrichtigungsmails anzeigen**: Dateinamen werden im Betreff und im Mail-Text der Benachrichtigungsmails angezeigt.
- **Passwort:**

**Das verwendete Passwort ist entscheidend für die Sicherheit der übermittelten Daten!** Sie können ein Passwort automatisch generierten lassen oder ein eigenes Passwort erstellen. Wenn es sich um *personenbezogene oder sonstige sensiblen Daten* handelt, wählen Sie ein möglichst komplexes Passwort, welches aus Groß- und Kleinbuchstaben, Ziffern sowie Sonderzeichen besteht. Die Passwortlänge sollte acht Zeichen nicht unterschreiten!

*Teilen Sie dieses Passwort dem Empfänger auf gesondertem Weg (z. B. telefonisch) mit.*

Das System informiert Sie mit Hinweisen über die Qualität des selbst gewählten Passworts.

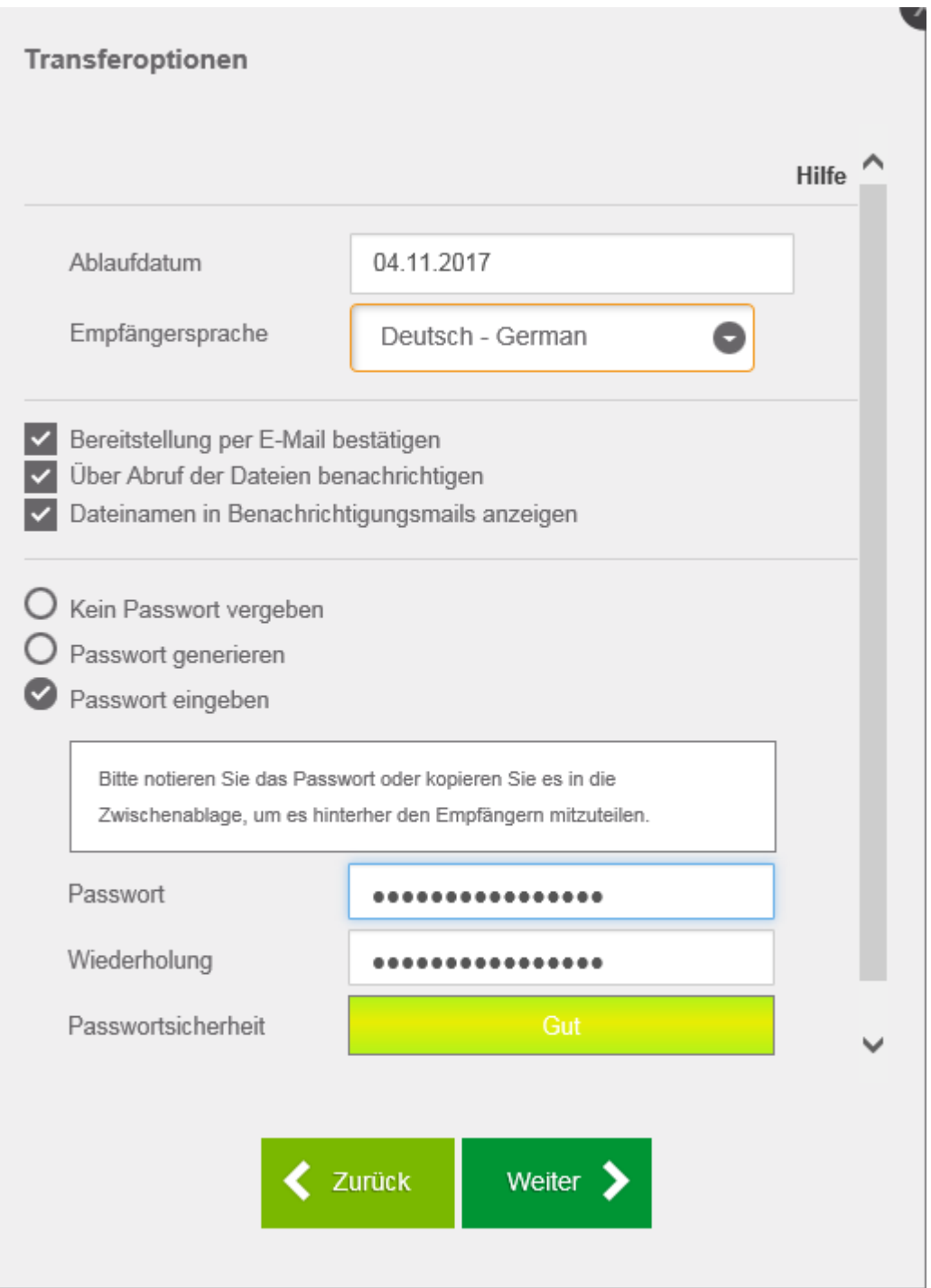

Nachdem Sie auf "Weiter" geklickt haben, sehen Sie eine Vorschau der Empfängerbenachrichtigung. Sie können an dieser Stelle sowohl den **Betreff** als auch den Text Ihrer Nachricht noch einmal ändern.

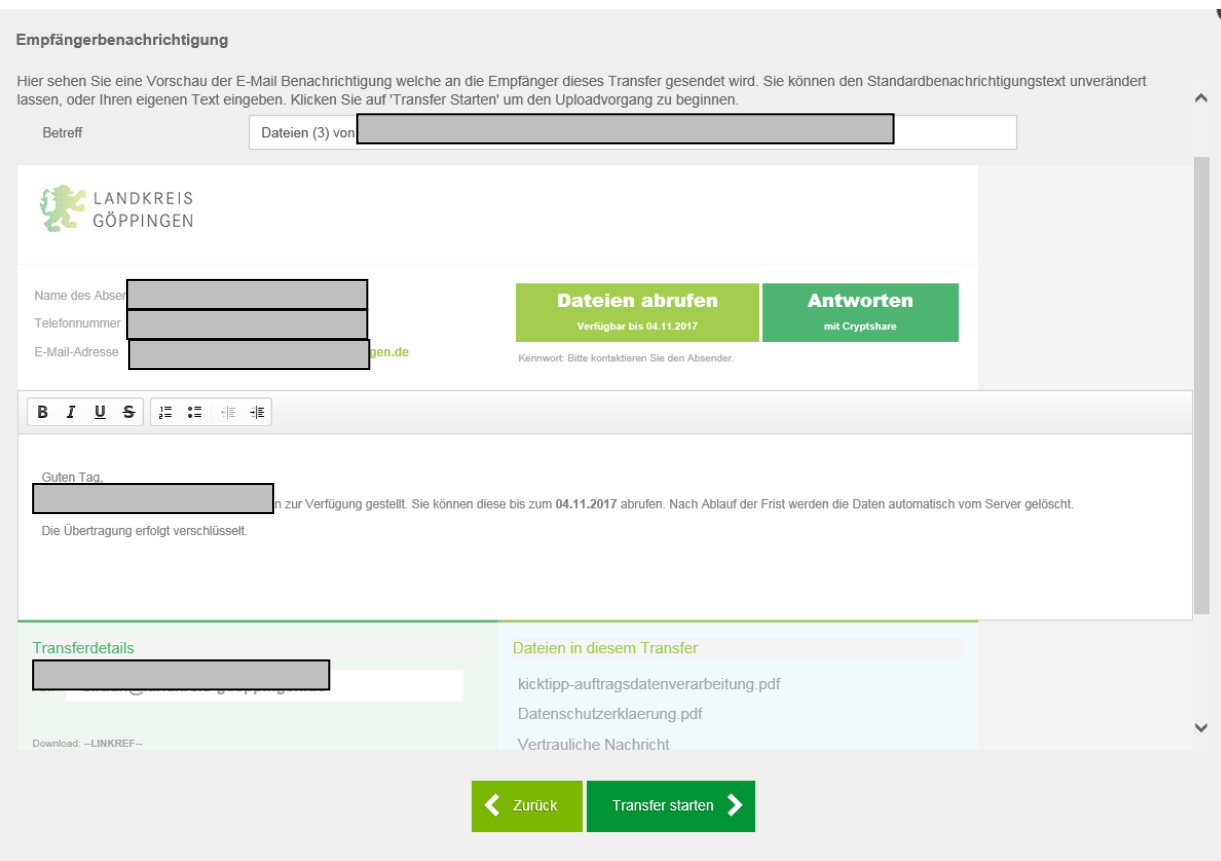

Zum Abschluss der Bereitstellung betätigen Sie den Button "Transfer starten". Danach werden die Daten auf den Server geladen und verschlüsselt:

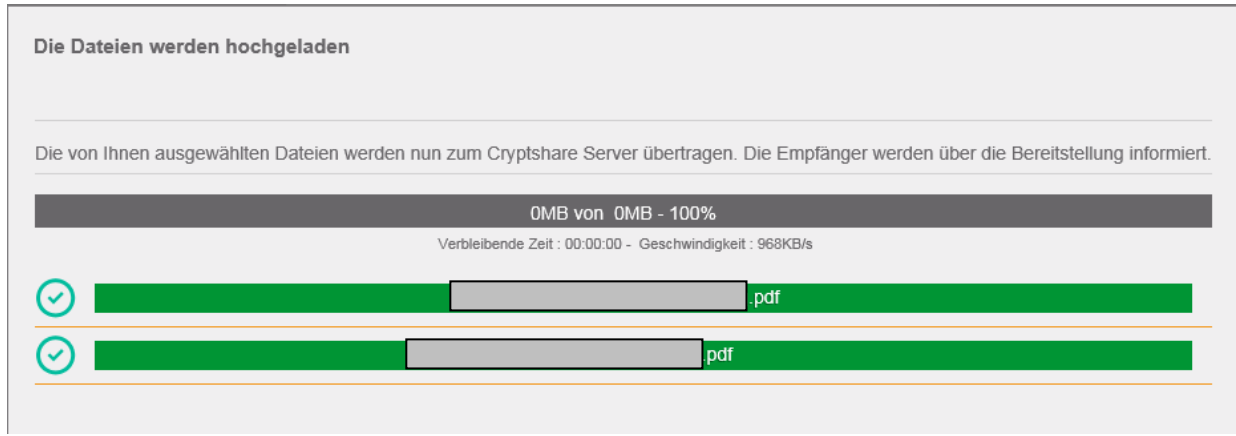

#### Anschließend erscheint folgende Bestätigung:

**OD** 

Start Impressum Daten löschen Hilfe

Die Dateien wurden erfolgreich hochgeladen und verschlüsselt. Die Teilnehmer des Transfers werden per F-Mail über den Transfer informiert. Diese Seite kann nungeschlossen werden. Dies ist eine Zusammenfassung Ihres Transfers. Alle Dateinamen und Einstellungen werden in diesem Bildschirm angezeigt.

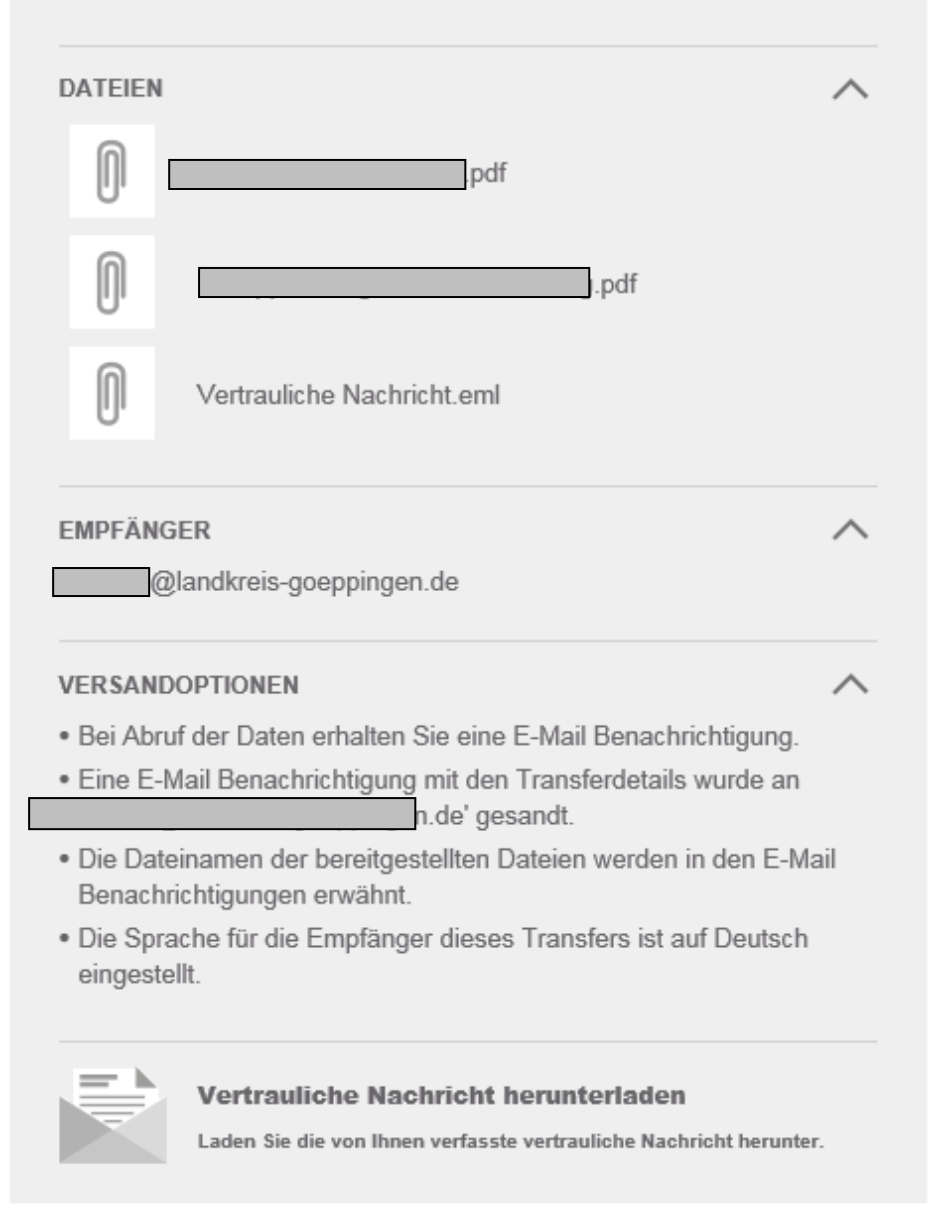

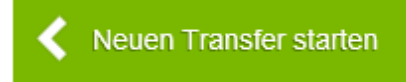

Danach können Sie einen weiteren Transfer tätigen. Klicken Sie hierzu auf "Neuen Transfer starten."

Wenn Sie fertig sind, können Sie dieses Fenster schließen.

Der Absender wird über jeden Schritt per E-Mail informiert, z. B. ob und wann der Empfänger Ihre Nachricht gelesen und die angehängten Dateien herunter geladen hat (sofern Sie diese Option ausgewählt haben, siehe Seite 6).

#### **Dateien abrufen**

Wenn eine Datei für Sie bereitgestellt wurde, erhalten Sie eine E-Mail von der E-Mail-Adresse des Absenders mit einem Link, über den Sie die Dateien abrufen können.

Um auf die bereitgestellten Dateien zuzugreifen, müssen Sie das vom Absender vergebene Passwort eingeben. Zum Schutz der übermittelten Daten sollte das Passwort auf gesondertem Weg (z. B. telefonisch) mitgeteilt werden.